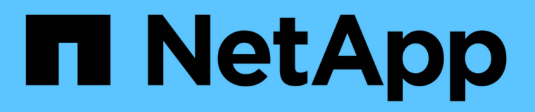

## **Creare un criterio ILM**

StorageGRID 11.7

NetApp April 12, 2024

This PDF was generated from https://docs.netapp.com/it-it/storagegrid-117/ilm/creating-ilm-policy.html on April 12, 2024. Always check docs.netapp.com for the latest.

# **Sommario**

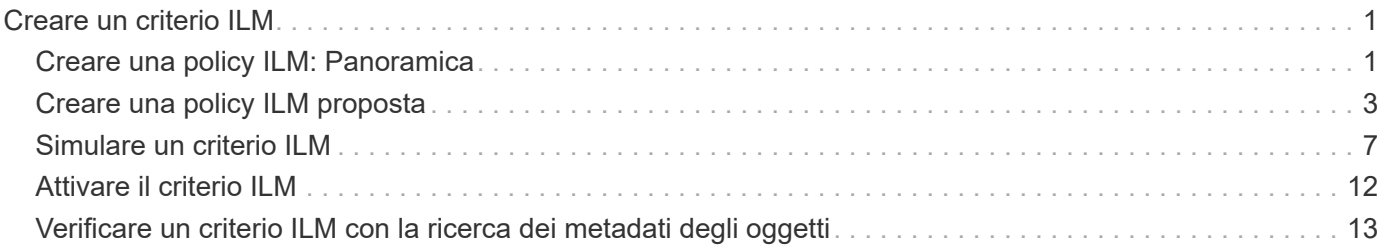

# <span id="page-2-0"></span>**Creare un criterio ILM**

## <span id="page-2-1"></span>**Creare una policy ILM: Panoramica**

Un criterio ILM (Information Lifecycle Management) è un insieme ordinato di regole ILM che determina il modo in cui il sistema StorageGRID gestisce i dati degli oggetti nel tempo.

Quando si crea un criterio ILM, si inizia selezionando e ordinando le regole ILM. Quindi, verificare il comportamento della policy proposta simulandola rispetto agli oggetti precedentemente acquisiti. Quando si è soddisfatti del corretto funzionamento del criterio proposto, è possibile attivarlo per creare il criterio attivo.

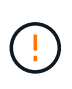

Un criterio ILM non configurato correttamente può causare una perdita di dati non ripristinabile. Prima di attivare un criterio ILM, esaminare attentamente il criterio ILM e le relative regole ILM, quindi simulare il criterio ILM. Verificare sempre che la policy ILM funzioni come previsto.

## **Policy ILM predefinita**

Quando si installa StorageGRID e si aggiungono siti, viene automaticamente creato un criterio ILM predefinito. Se la griglia contiene un sito, il criterio predefinito contiene una regola predefinita che replica due copie di ciascun oggetto in quel sito. Se la griglia contiene più siti, la regola predefinita replica una copia di ciascun oggetto in ciascun sito.

Se il criterio predefinito non soddisfa i requisiti di storage, è possibile creare regole e policy personalizzate. Vedere ["Che cos'è una regola ILM"](https://docs.netapp.com/it-it/storagegrid-117/ilm/what-ilm-rule-is.html) e. ["Creazione di una policy ILM proposta".](#page-4-0)

### **In che modo un criterio ILM valuta gli oggetti?**

Il criterio ILM attivo per il sistema StorageGRID controlla il posizionamento, la durata e la protezione dei dati di tutti gli oggetti.

Quando i client salvano gli oggetti in StorageGRID, gli oggetti vengono valutati in base all'insieme ordinato di regole ILM nel criterio attivo, come segue:

- 1. Se i filtri per la prima regola del criterio corrispondono a un oggetto, l'oggetto viene acquisito in base al comportamento di acquisizione di tale regola e memorizzato in base alle istruzioni di posizionamento di tale regola.
- 2. Se i filtri per la prima regola non corrispondono all'oggetto, l'oggetto viene valutato in base a ogni regola successiva nel criterio fino a quando non viene effettuata una corrispondenza.
- 3. Se nessuna regola corrisponde a un oggetto, vengono applicate le istruzioni di inserimento e posizionamento della regola predefinita nel criterio. La regola predefinita è l'ultima regola di un criterio. La regola predefinita deve essere applicata a tutti i tenant, a tutti i bucket e a tutte le versioni degli oggetti e non può utilizzare filtri avanzati.

## **Esempio di policy ILM**

Ad esempio, un criterio ILM potrebbe contenere tre regole ILM che specificano quanto segue:

- **Regola 1: Copie replicate per il tenant A**
	- Abbina tutti gli oggetti appartenenti al tenant A.
- Memorizzare questi oggetti come tre copie replicate in tre siti.
- Gli oggetti appartenenti ad altri tenant non corrispondono alla regola 1, quindi vengono valutati in base alla regola 2.
- **Regola 2: Erasure coding per oggetti superiori a 1 MB**
	- Associare tutti gli oggetti degli altri tenant, ma solo se sono superiori a 1 MB. Questi oggetti più grandi vengono memorizzati utilizzando la codifica di cancellazione 6+3 in tre siti.
	- Non corrisponde a oggetti di dimensioni pari o inferiori a 1 MB, pertanto questi oggetti vengono valutati in base alla regola 3.
- **Regola 3: 2 copie 2 data center** (impostazione predefinita)
	- È l'ultima regola predefinita del criterio. Non utilizza filtri.
	- Creare due copie replicate di tutti gli oggetti non corrispondenti alla regola 1 o alla regola 2 (oggetti non appartenenti al tenant A di dimensioni pari o inferiori a 1 MB).

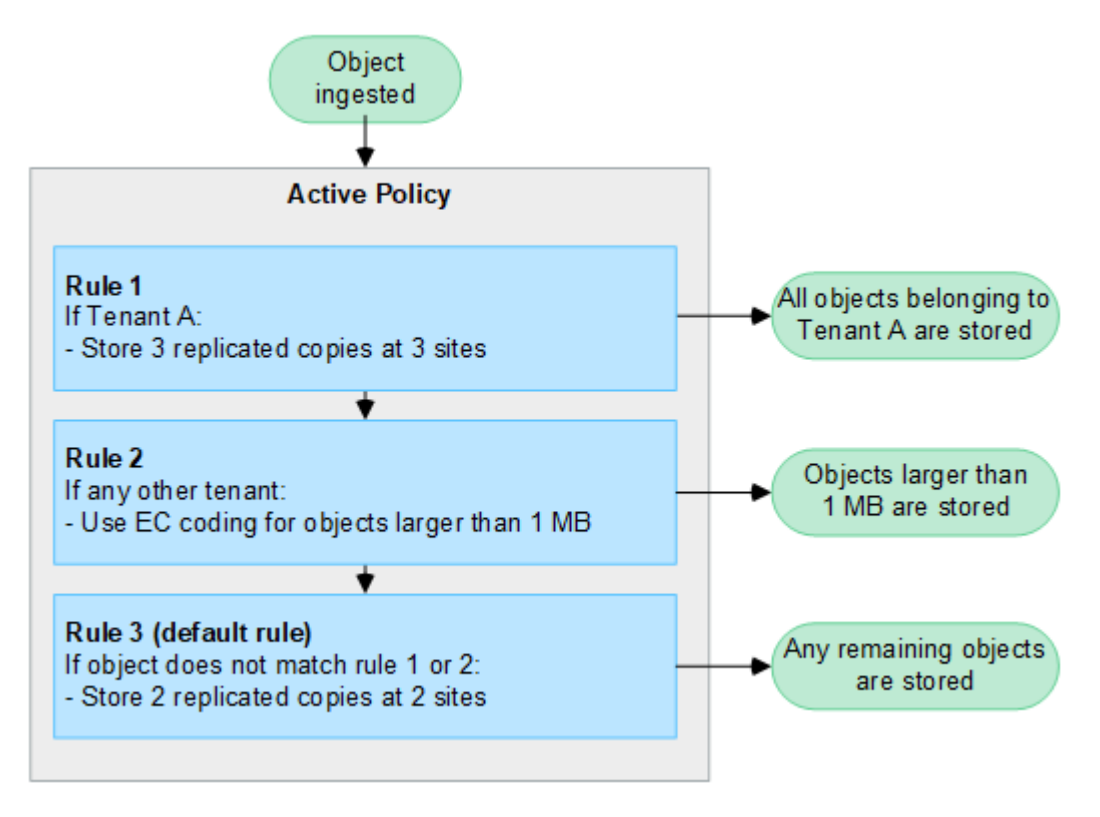

### **Quali sono le policy proposte, attive e storiche?**

Ogni sistema StorageGRID deve disporre di un criterio ILM attivo. Un sistema StorageGRID potrebbe anche disporre di una policy ILM proposta e di un numero qualsiasi di policy storiche.

Quando si crea per la prima volta un criterio ILM, si crea un criterio proposto selezionando una o più regole ILM e ordinandole in un ordine specifico. Una volta simulata la policy proposta per confermarne il comportamento, attivarla per creare la policy attiva.

Quando si attiva un nuovo criterio ILM, StorageGRID utilizza tale criterio per gestire tutti gli oggetti, inclusi quelli esistenti e quelli appena acquisiti. Gli oggetti esistenti potrebbero essere spostati in nuove posizioni quando vengono implementate le regole ILM nel nuovo criterio.

L'attivazione della policy proposta fa sì che la policy precedentemente attiva diventi una policy storica. Impossibile eliminare le policy ILM storiche.

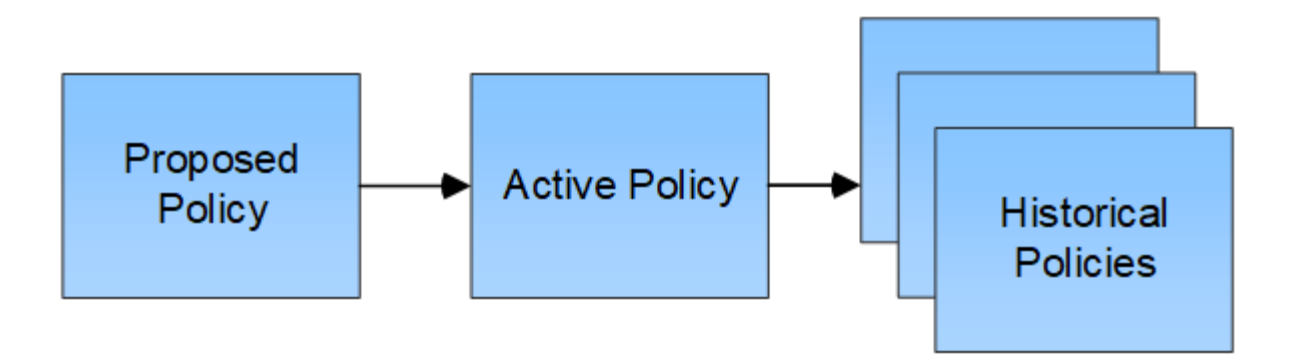

### **Considerazioni per la creazione di un criterio ILM**

• Utilizzare solo il criterio fornito dal sistema, il criterio di base 2 copie, nei sistemi di test. Per StorageGRID 11.6 e versioni precedenti, la regola Make 2 Copies in questo criterio utilizza il pool di storage All Storage Node, che contiene tutti i siti. Se il sistema StorageGRID dispone di più siti, è possibile che due copie di un oggetto vengano posizionate sullo stesso sito.

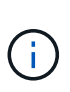

Il pool di storage All Storage Node viene creato automaticamente durante l'installazione di StorageGRID 11.6 e versioni precedenti. Se si esegue l'aggiornamento a una versione successiva di StorageGRID, il pool di tutti i nodi di storage continuerà a esistere. Se si installa StorageGRID 11.7 o versione successiva come nuova installazione, il pool di tutti i nodi di storage non viene creato.

- Durante la progettazione di un nuovo criterio, considerare tutti i diversi tipi di oggetti che potrebbero essere inseriti nella griglia. Assicurarsi che il criterio includa regole per la corrispondenza e posizionare questi oggetti secondo necessità.
- Mantenere la policy ILM il più semplice possibile. In questo modo si evitano situazioni potenzialmente pericolose in cui i dati degli oggetti non sono protetti come previsto quando nel tempo vengono apportate modifiche al sistema StorageGRID.
- Assicurarsi che le regole della policy siano nell'ordine corretto. Una volta attivato il criterio, gli oggetti nuovi ed esistenti vengono valutati dalle regole nell'ordine elencato, iniziando dall'inizio. Ad esempio, se la prima regola di un criterio corrisponde a un oggetto, tale oggetto non verrà valutato da altre regole.
- L'ultima regola in ogni policy ILM è la regola ILM predefinita, che non può utilizzare alcun filtro. Se un oggetto non è stato associato da un'altra regola, la regola predefinita controlla la posizione e il tempo di conservazione dell'oggetto.
- Prima di attivare un nuovo criterio, esaminare le modifiche apportate dal criterio al posizionamento degli oggetti esistenti. La modifica della posizione di un oggetto esistente potrebbe causare problemi di risorse temporanee quando i nuovi posizionamenti vengono valutati e implementati.

## <span id="page-4-0"></span>**Creare una policy ILM proposta**

È possibile creare un criterio ILM proposto da zero oppure clonare il criterio attivo corrente se si desidera iniziare con lo stesso insieme di regole.

Prima di creare una policy personalizzata, verificare che ["Policy ILM predefinita"](#page-2-1) non soddisfa i requisiti di storage.

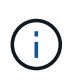

Se il ["L'impostazione Global S3 Object Lock \(blocco oggetti S3 globale\) è stata attivata"](https://docs.netapp.com/it-it/storagegrid-117/ilm/enabling-s3-object-lock-globally.html), È necessario assicurarsi che il criterio ILM sia conforme ai requisiti dei bucket che hanno attivato il blocco oggetti S3. In questa sezione, seguire le istruzioni relative all'attivazione del blocco oggetti S3.

#### **Prima di iniziare**

- Hai effettuato l'accesso a Grid Manager utilizzando un ["browser web supportato".](https://docs.netapp.com/it-it/storagegrid-117/admin/web-browser-requirements.html)
- Hai il ["autorizzazioni di accesso richieste".](https://docs.netapp.com/it-it/storagegrid-117/admin/admin-group-permissions.html)
- Lo hai fatto ["Regole ILM create"](https://docs.netapp.com/it-it/storagegrid-117/ilm/access-create-ilm-rule-wizard.html) In base all'attivazione o meno di S3 Object Lock.

#### **Blocco oggetti S3 non abilitato**

- Lo hai fatto ["Creazione delle regole ILM"](https://docs.netapp.com/it-it/storagegrid-117/ilm/what-ilm-rule-is.html) si desidera aggiungere alla policy proposta. Se necessario, è possibile salvare una policy proposta, creare regole aggiuntive e quindi modificare la policy proposta per aggiungere le nuove regole.
- Lo hai fatto ["Creazione di una regola ILM predefinita"](https://docs.netapp.com/it-it/storagegrid-117/ilm/creating-default-ilm-rule.html) che non contiene filtri.

#### **Blocco oggetti S3 attivato**

- Il ["L'impostazione Global S3 Object Lock \(blocco oggetti S3 globale\) è già attivata"](https://docs.netapp.com/it-it/storagegrid-117/ilm/enabling-s3-object-lock-globally.html) Per il sistema StorageGRID.
- Lo hai fatto ["Creazione delle regole ILM conformi e non conformi"](https://docs.netapp.com/it-it/storagegrid-117/ilm/what-ilm-rule-is.html) si desidera aggiungere alla policy proposta. Se necessario, è possibile salvare una policy proposta, creare regole aggiuntive e quindi modificare la policy proposta per aggiungere le nuove regole.
- Lo hai fatto ["Creazione di una regola ILM predefinita"](https://docs.netapp.com/it-it/storagegrid-117/ilm/creating-default-ilm-rule.html) per i criteri conformi.
- Facoltativamente, hai guardato il video: ["Video: Policy di gestione del ciclo di vita delle informazioni in](https://netapp.hosted.panopto.com/Panopto/Pages/Viewer.aspx?id=0009ebe1-3665-4cdc-a101-afbd009a0466) [StorageGRID 11.7"](https://netapp.hosted.panopto.com/Panopto/Pages/Viewer.aspx?id=0009ebe1-3665-4cdc-a101-afbd009a0466)

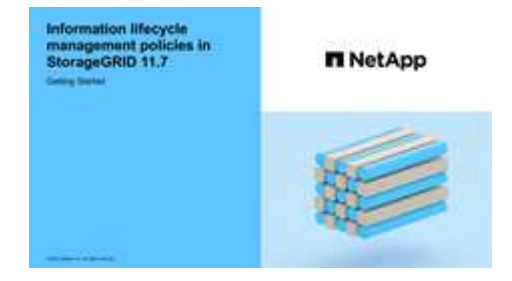

Vedere anche ["Creare una policy ILM: Panoramica".](#page-2-1)

#### **A proposito di questa attività**

I motivi tipici per la creazione di una policy ILM proposta includono:

- È stato aggiunto un nuovo sito ed è necessario utilizzare nuove regole ILM per posizionare gli oggetti in tale sito.
- Si sta smantellando un sito ed è necessario rimuovere tutte le regole ILM che fanno riferimento al sito.
- È stato aggiunto un nuovo tenant con requisiti speciali per la protezione dei dati.
- Hai iniziato a utilizzare un Cloud Storage Pool.

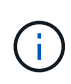

Utilizzare solo il criterio fornito dal sistema, il criterio di base 2 copie, nei sistemi di test. Per StorageGRID 11.6 e versioni precedenti, la regola predefinita in questo criterio utilizza il pool di storage All Storage Node, che contiene tutti i siti. Se il sistema StorageGRID dispone di più siti, è possibile che due copie di un oggetto vengano posizionate sullo stesso sito.

#### **Fasi**

1. Selezionare **ILM** > **Policy**.

Se l'impostazione blocco oggetti S3 globale è attivata, la pagina dei criteri ILM indica quali regole ILM sono conformi.

2. Determinare come si desidera creare il criterio ILM proposto.

#### **Inizia da zero**

1. Se esiste attualmente una policy ILM proposta, selezionare **proposed policy** > **Actions** > **Remove**.

Non è possibile creare una nuova policy proposta se esiste già una policy proposta.

2. Selezionare **Crea policy proposta** > **Crea nuova policy**.

#### **Iniziare con le regole del criterio attivo**

1. Se esiste attualmente una policy ILM proposta, selezionare **proposed policy** > **Actions** > **Remove**.

Non è possibile clonare il criterio attivo se esiste già un criterio proposto.

2. Selezionare **Crea policy proposta** > **Clona policy attiva**.

#### **Modificare la policy proposta esistente**

- 1. Selezionare **criterio proposto** > **azioni** > **Modifica**.
- 1. Nel campo **proposed policy name** (Nome policy proposto), immettere un nome univoco per la policy proposta.
- 2. Nel campo **motivo della modifica**, immettere il motivo per cui si sta creando una nuova policy proposta.
- 3. Per aggiungere regole al criterio, selezionare **Seleziona regole**. Selezionare il nome di una regola per visualizzare le relative impostazioni.

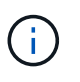

Periodicamente, l'elenco delle regole viene aggiornato automaticamente per riflettere aggiunte o rimozioni. Se una regola viene rimossa dopo essere stata selezionata, viene visualizzato un messaggio di errore.

Se si sta clonando un criterio:

- Vengono selezionate le regole utilizzate dal criterio che si sta clonando.
- Se il criterio da clonare utilizza regole senza filtri che non erano la regola predefinita, viene richiesto di rimuovere tutte le regole tranne una di queste.
- Se la regola predefinita utilizza un filtro, viene richiesto di selezionare una nuova regola predefinita.
- Se la regola predefinita non è l'ultima, è possibile spostarla alla fine del nuovo criterio.

#### **Blocco oggetti S3 non abilitato**

1. Selezionare una regola predefinita per la policy proposta. Per creare una nuova regola predefinita, selezionare **pagina regole ILM** <sup>?</sup>

La regola predefinita si applica a tutti gli oggetti che non corrispondono a un'altra regola del criterio. La regola predefinita non può utilizzare alcun filtro e viene sempre valutata per ultima.

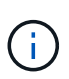

Non utilizzare la regola di creazione di 2 copie come regola predefinita per un criterio. La regola Make 2 copies utilizza un singolo pool di storage, tutti i nodi di storage, che contiene tutti i siti. Se il sistema StorageGRID dispone di più siti, è possibile che due copie di un oggetto vengano posizionate sullo stesso sito.

#### **Blocco oggetti S3 attivato**

1. Selezionare una regola predefinita per la policy proposta. Per creare una nuova regola predefinita, selezionare **pagina regole ILM** 

L'elenco delle regole contiene solo le regole che sono conformi e non utilizzano filtri.

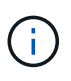

Non utilizzare la regola di creazione di 2 copie come regola predefinita per un criterio. La regola Make 2 copies utilizza un singolo pool di storage, tutti i nodi di storage, che contiene tutti i siti. Se si utilizza questa regola, sullo stesso sito potrebbero essere collocate più copie di un oggetto.

2. Se è necessaria una regola "default" diversa per gli oggetti nei bucket S3 non conformi, selezionare **include a rule without filters for non-compliant S3 bucket** (Includi una regola senza filtri per bucket S3 non conformi) e selezionare una regola non conforme che non utilizza un filtro.

Ad esempio, è possibile utilizzare un Cloud Storage Pool per memorizzare oggetti in bucket che non hanno attivato il blocco oggetti S3.

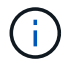

È possibile selezionare solo una regola non conforme che non utilizza un filtro.

Vedere anche ["Esempio 7: Policy ILM conforme per il blocco oggetti S3".](https://docs.netapp.com/it-it/storagegrid-117/ilm/example-7-compliant-ilm-policy-for-s3-object-lock.html)

- 1. Una volta selezionata la regola predefinita, selezionare **continua**.
- 2. Per il passo altre regole, selezionare le altre regole che si desidera aggiungere al criterio. Queste regole utilizzano almeno un filtro (account tenant, nome bucket, filtro avanzato o tempo di riferimento non corrente). Quindi selezionare **Seleziona**.

La finestra Create a Proposed policy (Crea una policy proposta) elenca ora le regole selezionate. La regola predefinita è alla fine, con le altre regole sopra di essa.

Se S3 Object Lock è attivato e si è selezionata anche una regola "default" non conforme, tale regola viene aggiunta come seconda all'ultima regola del criterio.

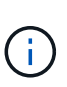

Viene visualizzato un avviso se una regola non mantiene gli oggetti per sempre. Quando si attiva questo criterio, è necessario confermare che si desidera che StorageGRID elimini gli oggetti quando sono trascorse le istruzioni di posizionamento per la regola predefinita (a meno che un ciclo di vita del bucket non mantenga gli oggetti per un periodo di tempo più lungo).

3. Trascinare le righe per le regole non predefinite per determinare l'ordine in cui verranno valutate queste regole.

Impossibile spostare la regola predefinita. Se S3 Object Lock è attivato, non è possibile spostare la regola non conforme "default", se selezionata.

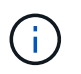

Verificare che le regole ILM siano nell'ordine corretto. Una volta attivato il criterio, gli oggetti nuovi ed esistenti vengono valutati dalle regole nell'ordine elencato, iniziando dall'inizio.

- 4. Se necessario, selezionare **Select rules** (Seleziona regole) per aggiungere o rimuovere le regole.
- 5. Al termine, selezionare **Salva**.
- 6. Passare a. ["Simulare un criterio ILM".](#page-8-0) È necessario simulare sempre una policy proposta prima di attivarla per assicurarne il funzionamento come previsto.

## <span id="page-8-0"></span>**Simulare un criterio ILM**

Simulare una policy proposta sugli oggetti di test prima di attivare la policy e applicarla ai dati di produzione. La finestra di simulazione offre un ambiente standalone sicuro per le policy di test prima che vengano attivate e applicate ai dati nell'ambiente di produzione.

#### **Prima di iniziare**

- Hai effettuato l'accesso a Grid Manager utilizzando un ["browser web supportato".](https://docs.netapp.com/it-it/storagegrid-117/admin/web-browser-requirements.html)
- Hai il ["autorizzazioni di accesso richieste".](https://docs.netapp.com/it-it/storagegrid-117/admin/admin-group-permissions.html)
- Conosci il bucket S3/object-key o il container Swift/object-name per ogni oggetto che desideri testare.

#### **A proposito di questa attività**

Selezionare con attenzione gli oggetti che si desidera sottoporre a test il criterio proposto. Per simulare un criterio in maniera approfondita, è necessario testare almeno un oggetto per ciascun filtro in ogni regola.

Ad esempio, se un criterio include una regola per la corrispondenza degli oggetti nel bucket A e un'altra regola per la corrispondenza degli oggetti nel bucket B, è necessario selezionare almeno un oggetto dal bucket A e un oggetto dal bucket B per eseguire un test completo del criterio. Per verificare la regola predefinita, è inoltre necessario selezionare almeno un oggetto da un altro bucket.

Quando si simula un criterio, si applicano le seguenti considerazioni:

- Dopo aver apportato modifiche a un criterio, salvare il criterio proposto. Quindi, simulare il comportamento della policy proposta salvata.
- Quando si simula un criterio, le regole ILM del criterio filtrano gli oggetti di test, in modo da poter vedere quale regola è stata applicata a ciascun oggetto. Tuttavia, non vengono create copie di oggetti e non vengono posizionati oggetti. L'esecuzione di una simulazione non modifica in alcun modo i dati, le regole o i criteri.
- La finestra di simulazione dei criteri proposti conserva gli oggetti testati fino a quando non si seleziona

**Cancella tutto** o l'icona Rimuovi  $\times$  Per ogni oggetto nell'elenco risultati di Simulation.

- Simulation restituisce il nome della regola corrispondente. Per determinare quale pool di storage o profilo di erasure coding è in vigore, selezionare il nome della regola per accedere alla pagina dei dettagli della regola, dove è possibile visualizzare il diagramma di conservazione e altri dettagli sulla regola.
- Se la versione S3 è attivata, è possibile inserire l'ID della versione dell'oggetto che si desidera utilizzare per la simulazione.

#### **Fasi**

- 1. ["Creare una policy proposta".](#page-4-0)
- 2. Utilizzando un client S3 o Swift o il ["Console S3 sperimentale",](https://docs.netapp.com/it-it/storagegrid-117/tenant/use-s3-console.html) Disponibile in Tenant Manager per ogni tenant, acquisire gli oggetti necessari per testare ogni regola.
- 3. Nella pagina dei criteri ILM, scheda Proposed policy, selezionare **simulate**.
- 4. Nel campo **oggetto**, immettere S3 bucket/object-key O il Swift container/object-name per un oggetto di test. Ad esempio, bucket-01/filename.png.
- 5. Facoltativamente, inserire un ID versione per l'oggetto nel campo **ID versione**.
- 6. Selezionare **simulate**.
- 7. Nella sezione risultati di Simulation, verificare che ogni oggetto sia stato associato alla regola corretta.

### **Esempio 1: Verificare le regole quando si simula un criterio ILM proposto**

Questo esempio descrive come verificare le regole quando si simula un criterio proposto.

In questo esempio, la **policy ILM di esempio** viene simulata rispetto agli oggetti acquisiti in due bucket. La policy include tre regole, come segue:

- La prima regola, **due copie, due anni per bucket-a**, si applica solo agli oggetti nel bucket-a.
- La seconda regola, **EC objects > 1 MB**, si applica a tutti i bucket, ma ai filtri sugli oggetti superiori a 1 MB.
- La terza regola, **due copie, due data center**, è la regola predefinita. Non include filtri e non utilizza il tempo di riferimento non corrente.

Dopo aver simulato il criterio, verificare che ogni oggetto sia stato associato alla regola corretta.

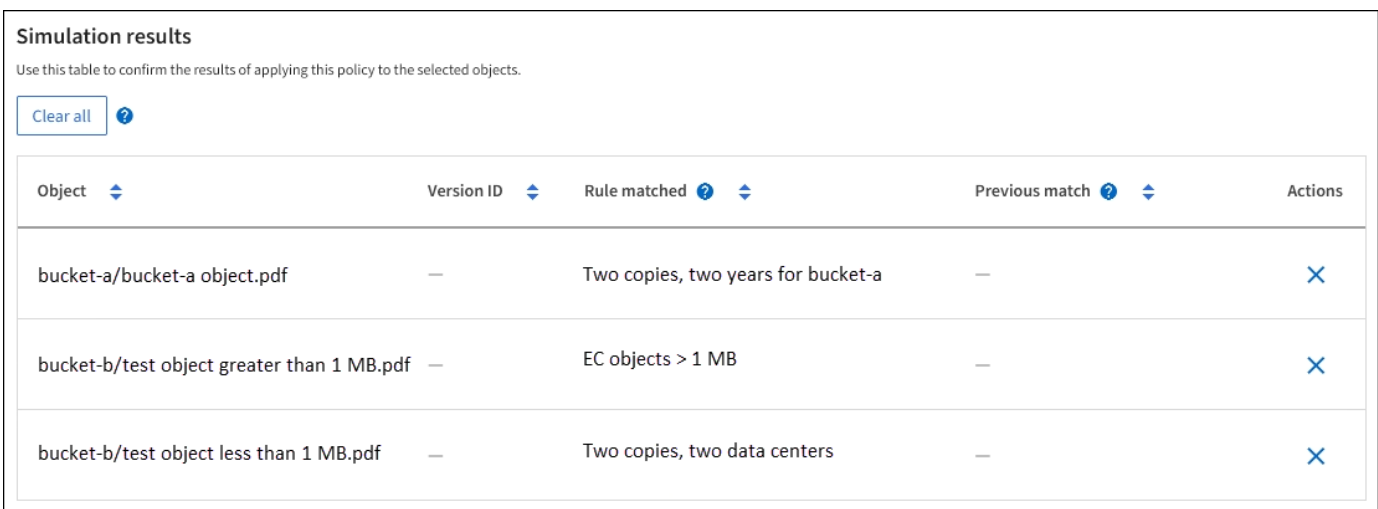

In questo esempio:

- bucket-a/bucket-a object.pdf corrisponde correttamente alla prima regola, che filtra sugli oggetti in bucket-a.
- bucket-b/test object greater than 1 MB.pdf è in bucket-b, quindi non corrisponde alla prima regola. Al contrario, è stata associata correttamente dalla seconda regola, che filtra su oggetti superiori a 1 MB.
- bucket-b/test object less than 1 MB.pdf i filtri non corrispondono alle prime due regole, quindi verranno posizionati in base alla regola predefinita, che non include filtri.

### **Esempio 2: Riordinare le regole quando si simula una policy ILM proposta**

Questo esempio mostra come è possibile riordinare le regole per modificare i risultati durante la simulazione di un criterio.

In questo esempio, viene simulata la policy **Demo**. Questo criterio, che ha lo scopo di trovare oggetti con metadati utente series=x-men, include tre regole, come segue:

- La prima regola, **PNG**, filtra i nomi delle chiavi che terminano .png.
- La seconda regola, **X-MEN**, si applica solo agli oggetti per il tenant A e ai filtri per series=x-men metadati dell'utente.
- L'ultima regola, **due copie due data center**, è la regola predefinita, che corrisponde a tutti gli oggetti che non corrispondono alle prime due regole.

#### **Fasi**

- 1. Dopo aver aggiunto le regole e salvato il criterio, selezionare **simulate**.
- 2. Nel campo **oggetto**, immettere il bucket S3/object-key o il container Swift/object-name per un oggetto di test e selezionare **simulate**.

Vengono visualizzati i risultati di Simulation, che indicano che il Havok.png L'oggetto è stato associato dalla regola **PNG**.

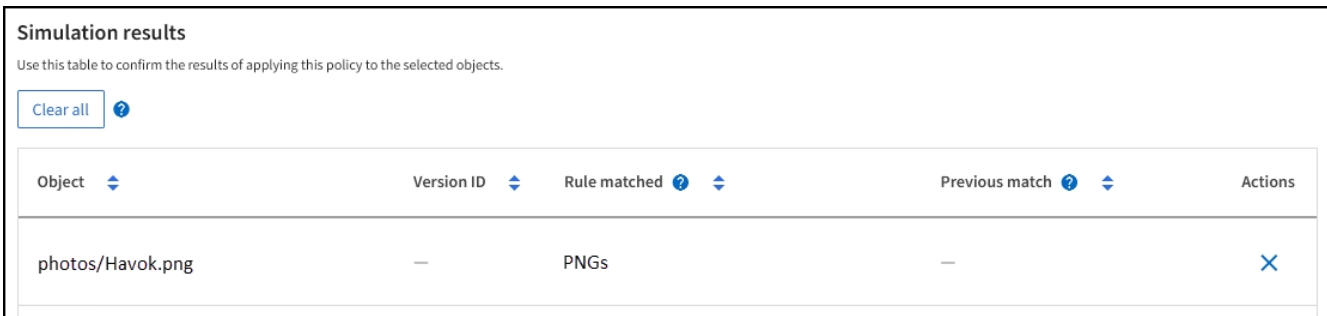

Tuttavia, Havok.png Doveva testare la regola **X-MEN**.

- 3. Per risolvere il problema, riordinare le regole.
	- a. Selezionare **fine** per chiudere la finestra Simula policy ILM.
	- b. Selezionare **azioni** > **Modifica** per modificare il criterio.
	- c. Trascinare la regola **X-MEN** all'inizio dell'elenco.
	- d. Selezionare **Salva**.
- 4. Selezionare **simulate**.

Gli oggetti precedentemente testati vengono rivalutati in base alla policy aggiornata e vengono visualizzati i risultati della nuova simulazione. Nell'esempio, la colonna Rule Matched mostra che il Havok.png L'oggetto ora corrisponde alla regola dei metadati X-MEN, come previsto. La colonna di confronto precedente mostra che la regola PNG corrisponde all'oggetto nella simulazione precedente.

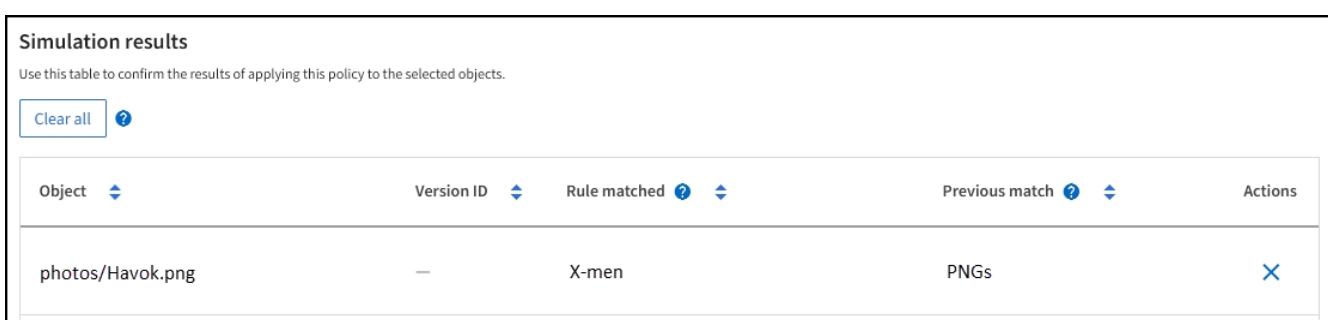

Se si rimane nella scheda Proposed policy (criterio proposto), è possibile simulare nuovamente un criterio dopo aver apportato le modifiche senza dover immettere nuovamente i nomi degli oggetti di test.

### **Esempio 3: Correggere una regola durante la simulazione di una policy ILM proposta**

Questo esempio mostra come simulare una policy, correggere una regola nella policy e continuare la simulazione.

In questo esempio, viene simulata la policy **Demo**. Questo criterio è destinato a trovare gli oggetti che hanno series=x-men metadati dell'utente. Tuttavia, si sono verificati risultati imprevisti durante la simulazione di questa policy rispetto a. Beast.jpg oggetto. Invece di corrispondere alla regola dei metadati X-MEN, l'oggetto corrisponde alla regola predefinita, due copie di due data center.

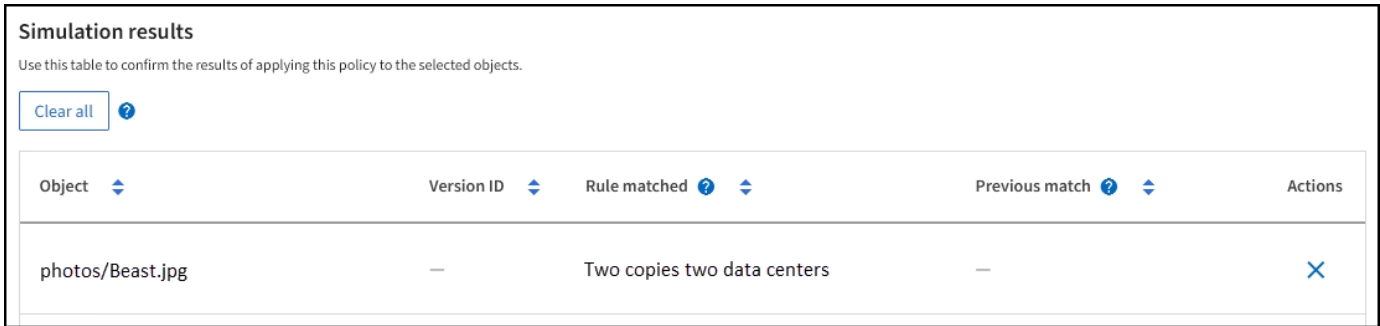

Quando un oggetto di test non corrisponde alla regola prevista nel criterio, è necessario esaminare ciascuna regola del criterio e correggere eventuali errori.

**Fasi**

ĴΓ.

- 1. Selezionare **fine** per chiudere la finestra di dialogo Simula policy. Nella scheda Proposed policy (criterio proposto), selezionare **retention diagram** (diagramma di conservazione). Quindi, selezionare **Espandi tutto** o **Visualizza dettagli** per ogni regola in base alle necessità.
- 2. Esaminare l'account tenant della regola, il tempo di riferimento e i criteri di filtraggio.

Ad esempio, supponiamo che i metadati per la regola X-MEN fossero stati immessi come "x-men01" invece di "x-Men."

- 3. Per risolvere l'errore, correggere la regola come segue:
	- Se la regola fa parte del criterio proposto, è possibile clonarla o rimuoverla dal criterio e modificarla.
	- Se la regola fa parte del criterio attivo, è necessario clonarla. Non è possibile modificare o rimuovere una regola dal criterio attivo.

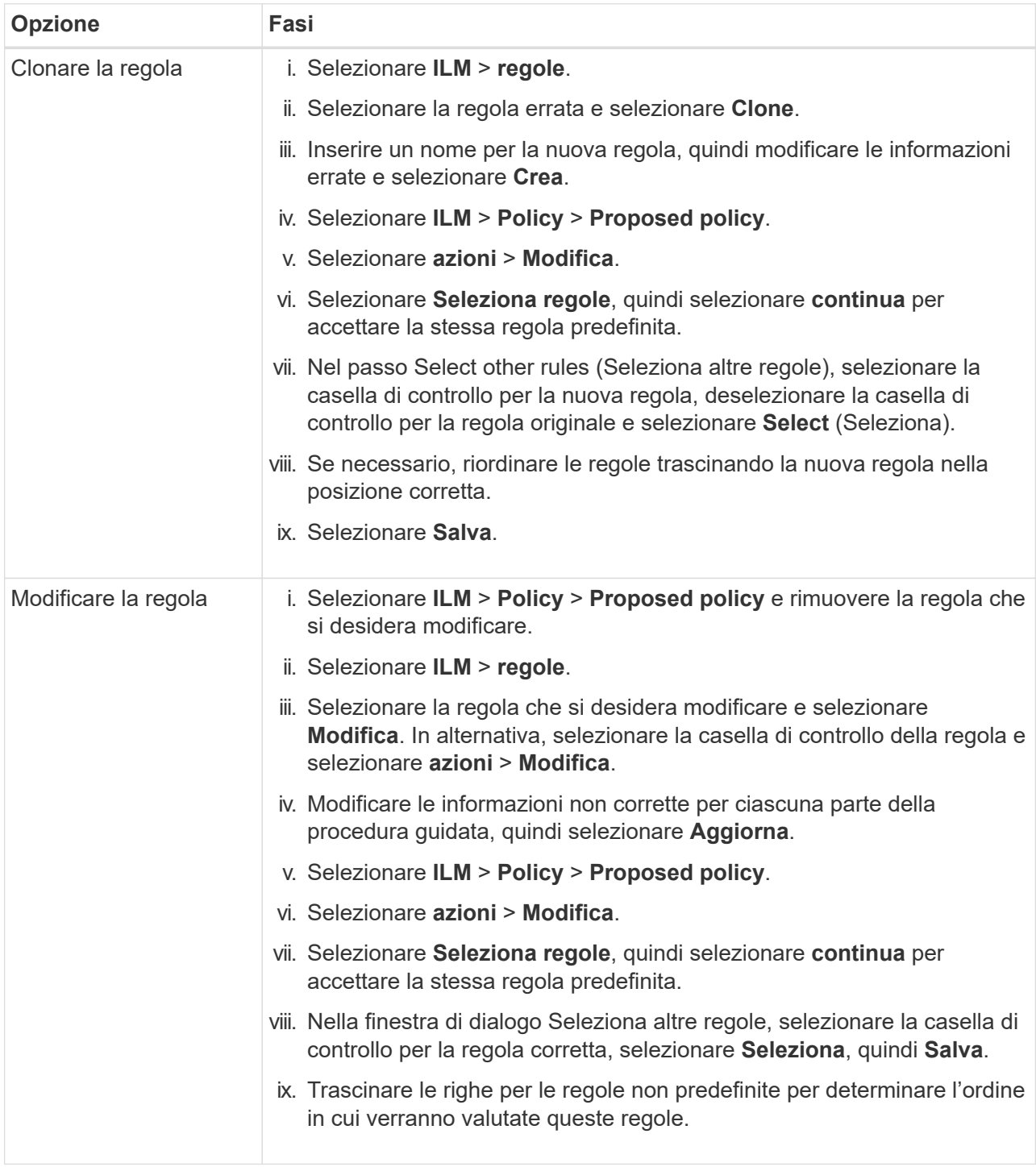

4. Eseguire nuovamente la simulazione.

In questo esempio, la regola corretta X-men corrisponde ora a. Beast.jpg oggetto basato su series=xmen metadati dell'utente, come previsto.

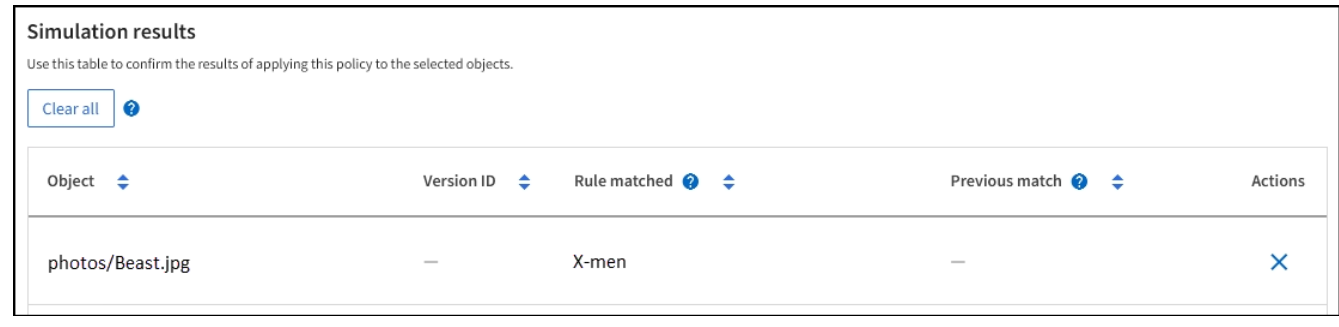

## <span id="page-13-0"></span>**Attivare il criterio ILM**

Dopo aver aggiunto le regole ILM a un criterio ILM proposto, aver simulato il criterio e aver confermato che si comporta come previsto, è possibile attivare il criterio proposto.

#### **Prima di iniziare**

- Hai effettuato l'accesso a Grid Manager utilizzando un ["browser web supportato".](https://docs.netapp.com/it-it/storagegrid-117/admin/web-browser-requirements.html)
- Lo hai fatto ["autorizzazioni di accesso specifiche".](https://docs.netapp.com/it-it/storagegrid-117/admin/admin-group-permissions.html)
- La policy ILM proposta è stata salvata e simulata.

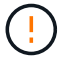

Gli errori in un criterio ILM possono causare una perdita di dati irrecuperabile. Esaminare attentamente e simulare la policy prima di attivarla per confermare che funzionerà come previsto. + quando si attiva un nuovo criterio ILM, StorageGRID lo utilizza per gestire tutti gli oggetti, inclusi quelli esistenti e quelli appena acquisiti. Prima di attivare un nuovo criterio ILM, esaminare le eventuali modifiche apportate al posizionamento degli oggetti replicati e codificati in cancellazione esistenti. La modifica della posizione di un oggetto esistente potrebbe causare problemi di risorse temporanee quando i nuovi posizionamenti vengono valutati e implementati.

#### **A proposito di questa attività**

Quando si attiva un criterio ILM, il sistema distribuisce il nuovo criterio a tutti i nodi. Tuttavia, il nuovo criterio attivo potrebbe non essere effettivo fino a quando tutti i nodi della griglia non saranno disponibili per ricevere il nuovo criterio. In alcuni casi, il sistema attende l'implementazione di una nuova policy attiva per garantire che gli oggetti Grid non vengano rimossi accidentalmente.

- Se si apportano modifiche alle policy che aumentano la ridondanza o la durata dei dati, tali modifiche vengono implementate immediatamente. Ad esempio, se si attiva un nuovo criterio che include una regola di tre copie invece di una regola di due copie, tale criterio verrà implementato immediatamente perché aumenta la ridondanza dei dati.
- Se si apportano modifiche alle policy che potrebbero ridurre la ridondanza o la durata dei dati, tali modifiche non verranno implementate fino a quando non saranno disponibili tutti i nodi della griglia. Ad esempio, se si attiva un nuovo criterio che utilizza una regola di due copie invece di una regola di tre copie, il nuovo criterio viene visualizzato nella scheda criterio attivo, ma non avrà effetto fino a quando tutti i nodi non saranno online e disponibili.

#### **Fasi**

1. Quando si è pronti ad attivare una policy proposta, selezionare **ILM policy** > **proposed policy**, quindi selezionare **activate**.

Viene visualizzato un messaggio di avviso che richiede di confermare l'attivazione della policy proposta.

Se la regola predefinita non mantiene gli oggetti per sempre, nel messaggio di avviso viene visualizzato un messaggio. In questo esempio, il diagramma di conservazione mostra che la regola predefinita elimina gli oggetti dopo 730 giorni (2 anni). È necessario digitare **730** nella casella di testo per confermare che gli oggetti non corrispondenti a un'altra regola del criterio verranno rimossi da StorageGRID dopo 730 giorni.

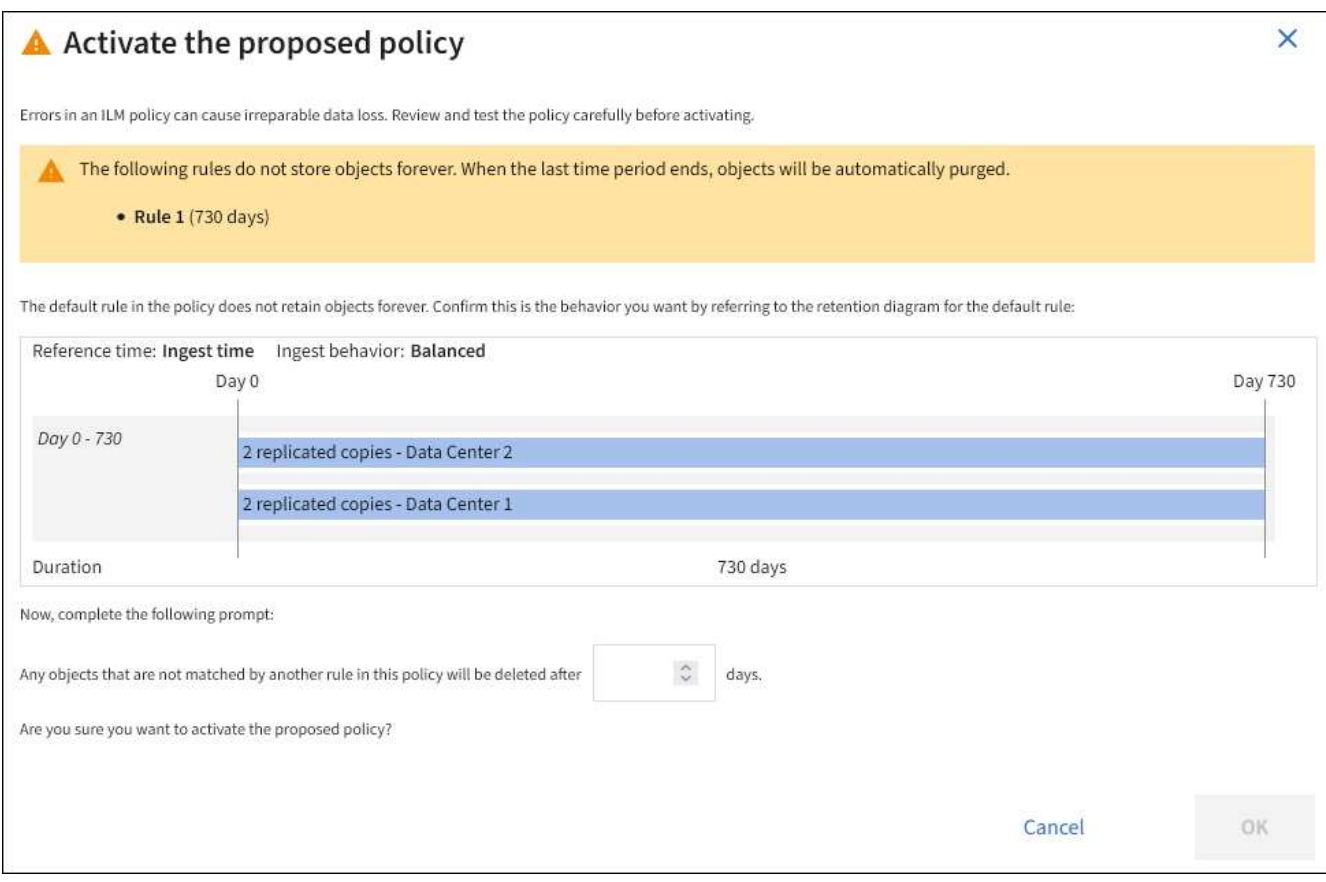

#### 2. Selezionare **OK**.

#### **Risultato**

Quando viene attivata una nuova policy ILM:

- Il criterio viene visualizzato nella scheda criterio attivo. La voce Data di inizio indica la data e l'ora di attivazione della policy.
- Il criterio precedentemente attivo viene visualizzato nella scheda Cronologia criteri. Le voci Data di inizio e Data di fine indicano quando il criterio è diventato attivo e quando non è più in vigore.

#### **Informazioni correlate**

["Esempio 6: Modifica di un criterio ILM"](https://docs.netapp.com/it-it/storagegrid-117/ilm/example-6-changing-ilm-policy.html)

## <span id="page-14-0"></span>**Verificare un criterio ILM con la ricerca dei metadati degli oggetti**

Dopo aver attivato un criterio ILM, è necessario acquisire oggetti di test rappresentativi nel sistema StorageGRID. Quindi, eseguire una ricerca dei metadati degli oggetti per confermare che le copie vengono eseguite come previsto e collocate nelle posizioni corrette.

#### **Prima di iniziare**

- Si dispone di un identificatore di oggetto, che può essere uno dei seguenti:
	- **UUID**: Identificativo universalamente univoco dell'oggetto. Inserire l'UUID in tutte le lettere maiuscole.
	- **CBID**: Identificatore univoco dell'oggetto all'interno di StorageGRID. È possibile ottenere il CBID di un oggetto dal log di audit. Inserire il CBID in tutte le lettere maiuscole.
	- **S3 bucket e chiave oggetto**: Quando un oggetto viene acquisito tramite l'interfaccia S3, l'applicazione client utilizza una combinazione di bucket e chiave oggetto per memorizzare e identificare l'oggetto. Se il bucket S3 è dotato di versione e si desidera cercare una versione specifica di un oggetto S3 utilizzando il bucket e la chiave Object, si dispone dell' **version ID**.
	- **Swift container and object name**: Quando un oggetto viene acquisito tramite l'interfaccia Swift, l'applicazione client utilizza una combinazione di container e object name per memorizzare e identificare l'oggetto.

#### **Fasi**

- 1. Acquisire l'oggetto.
- 2. Selezionare **ILM** > **Object metadata lookup**.
- 3. Digitare l'identificativo dell'oggetto nel campo **Identifier**. È possibile immettere UUID, CBID, S3 bucket/object-key o Swift container/object-name.
- 4. Facoltativamente, inserire un ID versione per l'oggetto (solo S3).

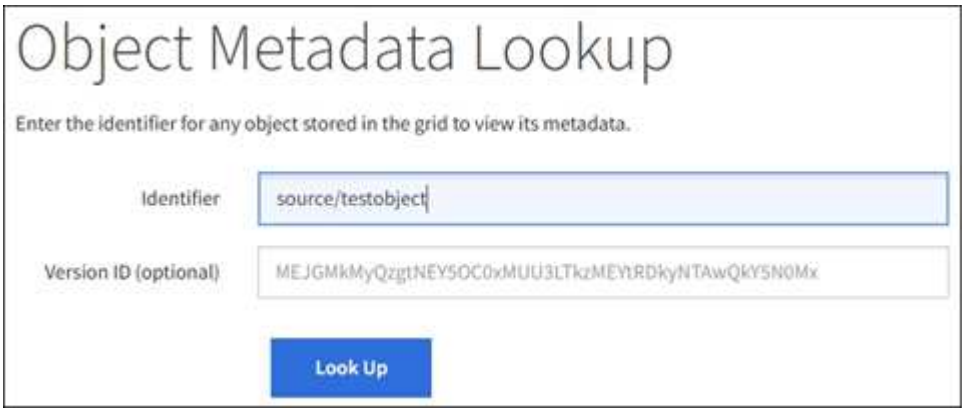

5. Selezionare **Cerca**.

Vengono visualizzati i risultati della ricerca dei metadati dell'oggetto. In questa pagina sono elencati i seguenti tipi di informazioni:

- Metadati di sistema, tra cui l'ID oggetto (UUID), il nome dell'oggetto, il nome del contenitore, il nome o l'ID dell'account tenant, la dimensione logica dell'oggetto, la data e l'ora in cui l'oggetto è stato creato per la prima volta e la data e l'ora dell'ultima modifica dell'oggetto.
- Qualsiasi coppia di valori chiave metadati utente personalizzata associata all'oggetto.
- Per gli oggetti S3, qualsiasi coppia chiave-valore tag oggetto associata all'oggetto.
- Per le copie di oggetti replicate, la posizione di storage corrente di ciascuna copia.
- Per le copie di oggetti con codifica erasure, la posizione di storage corrente di ciascun frammento.
- Per le copie di oggetti in un Cloud Storage Pool, la posizione dell'oggetto, incluso il nome del bucket esterno e l'identificatore univoco dell'oggetto.
- Per oggetti segmentati e multiparte, un elenco di segmenti di oggetti che include identificatori di segmenti e dimensioni dei dati. Per gli oggetti con più di 100 segmenti, vengono visualizzati solo i primi

100 segmenti.

◦ Tutti i metadati degli oggetti nel formato di storage interno non elaborato. Questi metadati raw includono metadati interni del sistema che non sono garantiti per la persistenza dalla release alla release.

Nell'esempio seguente vengono illustrati i risultati della ricerca dei metadati degli oggetti per un oggetto di test S3 memorizzato come due copie replicate.

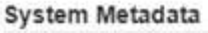

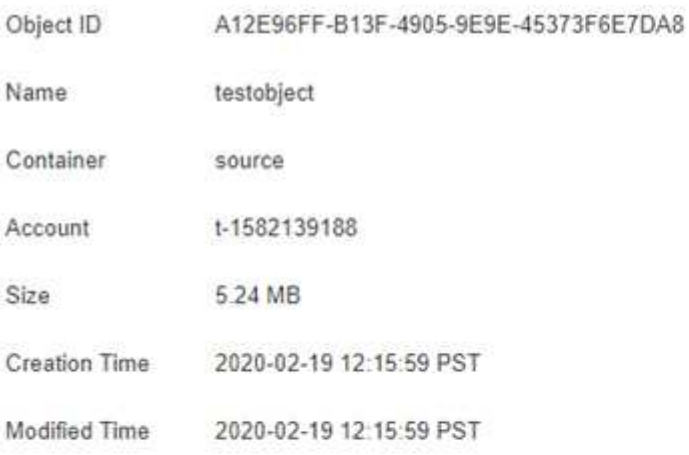

#### **Replicated Copies**

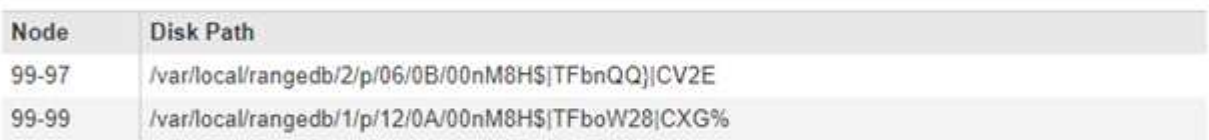

#### Raw Metadata

```
ť
 "TYPE": "CTNT",
"CHND": "A12E96FF-B13F-4905-9E9E-45373F6E7DA8",
"NAME": "testobject",
 "CBID": "0x8823DE7EC7C10416",
 "PHND": "FEA0AE51-534A-11EA-9FCD-31FF00C36D56",
 "PPTH": "source",
 "META": {
    "BASE": {
        "PAWS": "2",
```
6. Verificare che l'oggetto sia memorizzato nella posizione o nelle posizioni corrette e che si tratti del tipo di copia corretto.

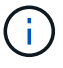

Se l'opzione Audit è attivata, è anche possibile monitorare il registro di audit per il messaggio ORLM Object Rules Met. Il messaggio di audit ORLM può fornire ulteriori informazioni sullo stato del processo di valutazione ILM, ma non può fornire informazioni sulla correttezza del posizionamento dei dati dell'oggetto o sulla completezza della policy ILM. È necessario valutarlo da soli. Per ulteriori informazioni, vedere ["Esaminare i registri di](https://docs.netapp.com/it-it/storagegrid-117/audit/index.html) [audit".](https://docs.netapp.com/it-it/storagegrid-117/audit/index.html)

#### **Informazioni correlate**

- ["UTILIZZARE L'API REST S3"](https://docs.netapp.com/it-it/storagegrid-117/s3/index.html)
- ["Utilizzare l'API REST di Swift"](https://docs.netapp.com/it-it/storagegrid-117/swift/index.html)

#### **Informazioni sul copyright**

Copyright © 2024 NetApp, Inc. Tutti i diritti riservati. Stampato negli Stati Uniti d'America. Nessuna porzione di questo documento soggetta a copyright può essere riprodotta in qualsiasi formato o mezzo (grafico, elettronico o meccanico, inclusi fotocopie, registrazione, nastri o storage in un sistema elettronico) senza previo consenso scritto da parte del detentore del copyright.

Il software derivato dal materiale sottoposto a copyright di NetApp è soggetto alla seguente licenza e dichiarazione di non responsabilità:

IL PRESENTE SOFTWARE VIENE FORNITO DA NETAPP "COSÌ COM'È" E SENZA QUALSIVOGLIA TIPO DI GARANZIA IMPLICITA O ESPRESSA FRA CUI, A TITOLO ESEMPLIFICATIVO E NON ESAUSTIVO, GARANZIE IMPLICITE DI COMMERCIABILITÀ E IDONEITÀ PER UNO SCOPO SPECIFICO, CHE VENGONO DECLINATE DAL PRESENTE DOCUMENTO. NETAPP NON VERRÀ CONSIDERATA RESPONSABILE IN ALCUN CASO PER QUALSIVOGLIA DANNO DIRETTO, INDIRETTO, ACCIDENTALE, SPECIALE, ESEMPLARE E CONSEQUENZIALE (COMPRESI, A TITOLO ESEMPLIFICATIVO E NON ESAUSTIVO, PROCUREMENT O SOSTITUZIONE DI MERCI O SERVIZI, IMPOSSIBILITÀ DI UTILIZZO O PERDITA DI DATI O PROFITTI OPPURE INTERRUZIONE DELL'ATTIVITÀ AZIENDALE) CAUSATO IN QUALSIVOGLIA MODO O IN RELAZIONE A QUALUNQUE TEORIA DI RESPONSABILITÀ, SIA ESSA CONTRATTUALE, RIGOROSA O DOVUTA A INSOLVENZA (COMPRESA LA NEGLIGENZA O ALTRO) INSORTA IN QUALSIASI MODO ATTRAVERSO L'UTILIZZO DEL PRESENTE SOFTWARE ANCHE IN PRESENZA DI UN PREAVVISO CIRCA L'EVENTUALITÀ DI QUESTO TIPO DI DANNI.

NetApp si riserva il diritto di modificare in qualsiasi momento qualunque prodotto descritto nel presente documento senza fornire alcun preavviso. NetApp non si assume alcuna responsabilità circa l'utilizzo dei prodotti o materiali descritti nel presente documento, con l'eccezione di quanto concordato espressamente e per iscritto da NetApp. L'utilizzo o l'acquisto del presente prodotto non comporta il rilascio di una licenza nell'ambito di un qualche diritto di brevetto, marchio commerciale o altro diritto di proprietà intellettuale di NetApp.

Il prodotto descritto in questa guida può essere protetto da uno o più brevetti degli Stati Uniti, esteri o in attesa di approvazione.

LEGENDA PER I DIRITTI SOTTOPOSTI A LIMITAZIONE: l'utilizzo, la duplicazione o la divulgazione da parte degli enti governativi sono soggetti alle limitazioni indicate nel sottoparagrafo (b)(3) della clausola Rights in Technical Data and Computer Software del DFARS 252.227-7013 (FEB 2014) e FAR 52.227-19 (DIC 2007).

I dati contenuti nel presente documento riguardano un articolo commerciale (secondo la definizione data in FAR 2.101) e sono di proprietà di NetApp, Inc. Tutti i dati tecnici e il software NetApp forniti secondo i termini del presente Contratto sono articoli aventi natura commerciale, sviluppati con finanziamenti esclusivamente privati. Il governo statunitense ha una licenza irrevocabile limitata, non esclusiva, non trasferibile, non cedibile, mondiale, per l'utilizzo dei Dati esclusivamente in connessione con e a supporto di un contratto governativo statunitense in base al quale i Dati sono distribuiti. Con la sola esclusione di quanto indicato nel presente documento, i Dati non possono essere utilizzati, divulgati, riprodotti, modificati, visualizzati o mostrati senza la previa approvazione scritta di NetApp, Inc. I diritti di licenza del governo degli Stati Uniti per il Dipartimento della Difesa sono limitati ai diritti identificati nella clausola DFARS 252.227-7015(b) (FEB 2014).

#### **Informazioni sul marchio commerciale**

NETAPP, il logo NETAPP e i marchi elencati alla pagina<http://www.netapp.com/TM> sono marchi di NetApp, Inc. Gli altri nomi di aziende e prodotti potrebbero essere marchi dei rispettivi proprietari.